# **Retrospect® 7.7 Apéndice de la Guía del usuario**

#### © 2011 Retrospect, Inc. Portions © 1989-2010 EMC Corporation. Todos los derechos reservados.

*Guía del usuario de Retrospect 7.7, primera edición.*

El uso de este producto (el "Software") queda sujeto a la aceptación del contrato de licencia que aparece en el asistente de instalación. No podrá instalar, copiar ni utilizar de ninguna otra forma el Software que no sea de la manera en que se establece expresamente en el contrato de licencia.

Retrospect son marcas registradas de Retrospect, Inc. en los Estados Unidos y/u otras jurisdicciones. Todas las demás marcas comerciales son propiedad de sus respectivos dueños.

# **Introducción**

Este apéndice de la Guía del usuario de Retrospect describe las nuevas funcionalidades introducidas en Retrospect 7.7: recuperación de desastres con la integración de Retrospect Emergency Recovery CD y VMware Consolidated Backup (VCB). Se da por sentado que el usuario ya conoce el funcionamiento general de Retrospect y los sistemas informáticos que protege Retrospect. Por ejemplo, este documento describe cómo usar Retrospect para realizar backup de máquinas virtuales que se ejecutan en un host VMware ESX o vCenter usando VCB, pero no describe cómo configurar un servidor proxy de VCB.

# **Uso del Retrospect Emergency Recovery CD**

Las versiones adquiridas de Retrospect 7.7 incluyen un Retrospect Emergency Recovery CD que sirve para iniciar la mayoría de los ordenadores que ejecutan Windows XP/2003 o posterior a fin de acelerar la recuperación desde un estado que impida el reinicio, por ejemplo, después de una falla del disco duro. Si adquirió una versión electrónica de Retrospect, puede descargar una imagen del CD desde el [sitio web de Retrospect.](http://www.retrospect.com) Se le solicitará un código válido de licencia.

El Retrospect Emergency Recovery CD reemplaza al antiguo proceso de creación de CD de recuperación de desastres de versiones anteriores de Retrospect.

Después de haber iniciado un ordenador Windows con Retrospect Emergency Recovery CD, los discos duros se pueden particionar y formatear, y se puede hacer restauración del equipo, ya sea de manera local (por medio de la aplicación Retrospect con los medios conectados de almacenamiento que contienen el backup) o desde un servidor de Retrospect de la red mediante el software Retrospect Client.

**NOTA:** El Retrospect Emergency Restore CD y el proceso de restauración de Retrospect están diseñados para hacer restauración en hardware similar al que se utilizó para hacer el backup (por ejemplo, cuando se reemplaza un disco duro). No puede hacer restauración en un ordenador de destino completamente diferente al de origen.

# **Planificación anticipada**

Para recuperar correctamente un ordenador que no puede iniciarse, primero es necesario tener un backup completo de Retrospect del volumen de inicio de ese ordenador y de todos los discos de los que se desee hacer restauración. Asimismo, es necesario tener acceso a los medios de almacenamiento del conjunto de backup que contienen el backup y al archivo de catálogo que corresponde al conjunto de backup. Una estrategia de backup completa debería incluir la realización de copias de los archivos de catálogo de Retrospect en medios separados, por ejemplo, un volumen de red u otro equipo.

**NOTA:** Si no tiene una copia del archivo de catálogo del conjunto de backup, se puede volver a crear a partir de los medios, aunque esto extenderá el período necesario para completar la operación de restauración.

**NOTA:** Si la operación de restauración se realiza en un disco que tenía instalado Windows Vista, Windows 7, Server 2008 o Server 2008 R2, el disco duro físico de destino debe ser de igual o mayor tamaño que el disco físico que se está reemplazando. Es necesario que así sea para garantizar la restauración adecuada de todas las particiones ocultas (por ejemplo, la partición de recuperación) que hubiera en el disco de origen.

### **Introducción**

Si el ordenador que no se puede reiniciar y que se desea recuperar es igual al que ejecuta Retrospect, la operación de restauración será local y se utilizará el programa Retrospect. Si normalmente se hace backup del ordenador que desea recuperar como cliente de otro ordenador de la red que ejecuta el programa Retrospect, entonces deberá hacer la operación de restauración con el método de Retrospect Client. Inserte el Retrospect Emergency Recovery CD en la unidad óptica del ordenador al que desea hacer restauración, enciéndalo e inícielo desde el CD.

**NOTA:** Es posible que deba modificar el orden de inicio en los parámetros del BIOS del ordenador para poder iniciar desde un CD. Consulte la documentación específica de su modelo de ordenador para obtener instrucciones sobre cómo modificar los parámetros del BIOS durante el proceso de inicio.

Después de haber iniciado desde el Retrospect Emergency Recovery CD y haber aceptado las notificaciones legales, aparecerá la pantalla principal del Asistente para la recuperación de emergencia.

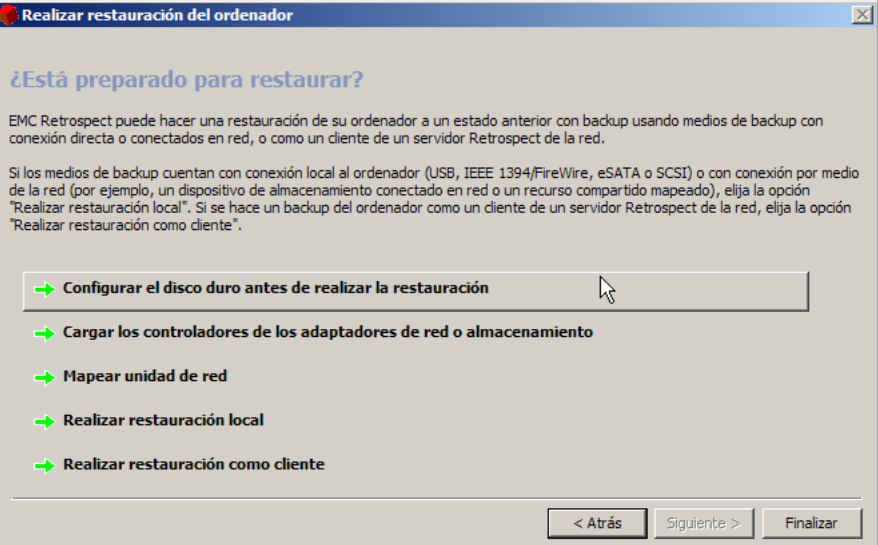

Esta pantalla brinda acceso a todas las herramientas necesarias para recuperar el ordenador. Desde allí, puede particionar y formatear el disco duro, instalar controladores de componentes requeridos para acceder a la red o dispositivos de almacenamiento y mapear discos de red. Después de haber configurado el entorno con estas herramientas, puede elegir hacer una operación de restauración local con la aplicación Retrospect o como cliente desde un servidor de Retrospect de la red.

#### **Preparación del disco duro para la recuperación**

En algunos casos, tal vez necesite particionar o formatear el disco duro del ordenador para poder continuar con el proceso de recuperación de emergencia. La situación más habitual es reemplazar un disco pequeño por uno más grande.

Para particionar y formatear un disco duro, haga clic en **Configurar el disco duro antes de realizar la restauración**. El disco debe tener al menos una partición activa para poder realizar la recuperación. La pantalla de la página siguiente muestra una partición activa llamada Win 7 Boot.

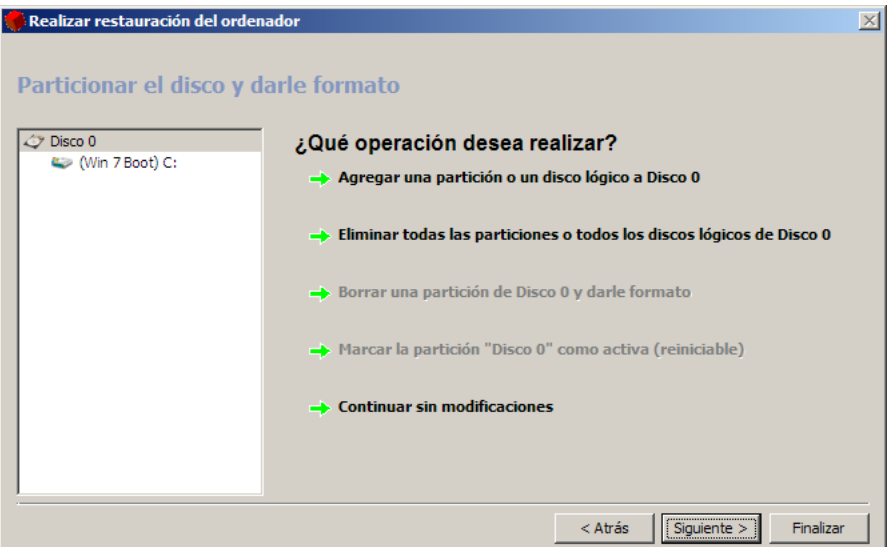

**ADVERTENCIA:** al particionar o formatear un disco duro, se destruyen los datos almacenados en él. Continúe solamente si está seguro de que se realizó un backup adecuado de los datos almacenados en el disco.

**ADVERTENCIA:** Si el disco del que se está haciendo restauración tenía una partición de recuperación oculta, el proceso de recuperación de emergencia de Retrospect volverá a crear el esquema de particionamiento exacto existente cuando se realizó el backup desde el que se está haciendo restauración. Este proceso destruirá todos los datos presentes en el disco.

### **Carga de controladores**

Si el ordenador que se está recuperando tiene un adaptador de red o una host bus adapter de almacenamiento que el sistema de recuperación de emergencia de Retrospect no reconoce pero que se debe utilizar para realizar la recuperación, tal vez sea necesario cargar un controlador de Windows para ese adaptador.

Para instalar un controlador, asegúrese antes de que esté almacenado en algún medio al que este ordenador tenga acceso, ya sea la red, un disco óptico (el Retrospect Emergency Recovery CD se carga en la RAM, de manera que se puede expulsar sin afectar el proceso de recuperación) o incluso un flash drive USB. A continuación, haga clic en Cargar los controladores de los adaptadores de red o almacenamiento, vaya a la ubicación del archivo .inf e instale el controlador.

### **Mapeo de un disco de red**

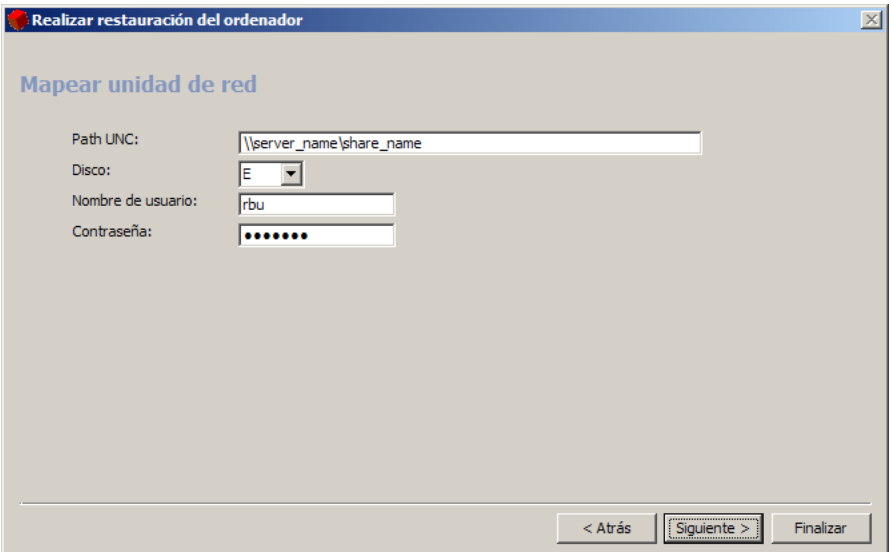

Si necesita acceder a un recurso compartido de red para completar el proceso de recuperación, haga clic en Mapear unidad de red, escriba el path UNC del recurso compartido, asígnele una letra de unidad e introduzca las credenciales de inicio de sesión correspondientes.

#### **Restauración local**

Si el ordenador que se desea recuperar era el servidor de backup de Retrospect, deberá utilizar el programa Retrospect de este equipo para hacer restauración desde un conjunto de backup almacenado en un dispositivo conectado localmente, por ejemplo, un disco duro USB o una unidad de cinta SCSI, o en un volumen de red.

Haga clic en **Realizar restauración local** y use Retrospect para hacer restauración del ordenador como se describe en la sección Restauración del Capítulo 4, "Operaciones inmediatas", de la *Guía del usuario de Retrospect.* **NOTA**: Cuando haga restauración del volumen de inicio, asegúrese de seleccionar una opción de restauración que incluya el Registro y la información de estado del sistema; de lo contrario, podría ocurrir que el ordenador no inicie y será necesario repetir el proceso de recuperación de emergencia de Retrospect.

#### **Restauración como cliente**

Si se hacía backup del equipo que se desea recuperar como cliente de un servidor de Retrospect de la red, la restauración se hará como cliente. Haga clic en Realizar restauración como cliente para iniciar el modo de Retrospect Client. Aparecerá una pantalla con la dirección IP que se debe usar para registrar el ordenador en el servidor de Retrospect según se describe en la sección Uso de clientes del Capítulo 7, "Clientes en red", de la *Guía del usuario de Retrospect.*

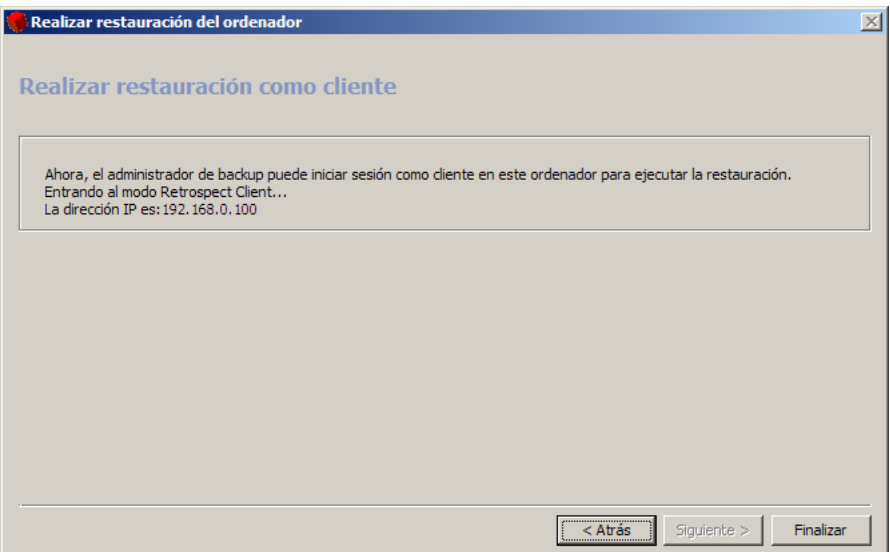

Después de haber iniciado sesión en este ordenador como cliente del servidor de Retrospect, continúe con la operación de restauración como se describe en la sección Restauración del Capítulo 4, "Operaciones inmediatas", de la *Guía del usuario de Retrospect* y seleccione los volúmenes del cliente como destino para hacer restauración.

**NOTA:** Cuando haga restauración del volumen de inicio, asegúrese de seleccionar una opción de restauración que incluya el Registro y la información de estado del sistema; de lo contrario, podría ocurrir que el ordenador no inicie y será necesario repetir el proceso de recuperación de emergencia de Retrospect.

#### **Pasos finales**

Cuando finalice la operación de restauración, salga de Retrospect (si la restauración es local), expulse el Retrospect Emergency Recovery CD y haga clic en el botón Finalizar del Asistente para la recuperación de emergencia de Retrospect para reiniciar el ordenador. En algunos casos, es posible que se deba reiniciar una segunda vez.

Si el ordenador que se está restaurando ejecutaba Windows 7 o Windows 2008 y había una partición de recuperación oculta al realizarse el último backup, el proceso de recuperación de emergencia de Retrospect volverá a particionar automáticamente el disco de inicio durante la operación de restauración con una distribución de particiones igual a la original. Este paso es necesario para que el ordenador pueda iniciarse correctamente después de la operación de restauración.

Si había una partición de recuperación oculta y Retrospect la restauró, es posible que deba ajustar los tamaños de las particiones del disco duro después de que el ordenador se inicie normalmente. Este paso suele ser necesario cuando se usa un disco duro de mayor capacidad para reemplazar un disco duro de menor capacidad que está lleno o tuvo alguna falla. Como Retrospect debe volver a crear el mismo esquema de particionamiento en el disco nuevo, la capacidad adicional del disco nuevo no estará disponible hasta que usted no amplíe una de las particiones existentes o cree una partición nueva. Ambas tareas se pueden realizar con la herramienta de administración de discos de Windows 7 o Windows Server 2008.

# **Protección de máquinas virtuales con Retrospect y VMware Consolidated Backup**

La integración de Retrospect con VMware Consolidated Backup (VCB) permite a un servidor de Retrospect que se ejecuta en un servidor proxy de VCB proporcionar backups a nivel de imagen y duplicados de una máquina virtual (VM) sin necesidad de suspender o apagar la máquina virtual. Esto se logra por medo de la funcionalidad de scripts externos de Retrospect, que llama a los scripts previos y posteriores necesarios en el servidor proxy de VCB.

**NOTA:** La funcionalidad de scripts externos está pensada para usuarios avanzados que posean al menos conocimiento rudimentario de uno o varios de los lenguajes de script soportados por Windows Scripting Host. Para obtener más información, consulte la sección Scripts externos del Capítulo 10, "Herramientas", en la *Guía del usuario de Retrospect.*

# **Requisitos**

Antes de comenzar con la configuración, se deben cumplir varios requisitos previos:

- Se debe instalar un servidor proxy de VCB, se lo debe configurar para este entorno y se lo debe ejecutar como se describe en la *Guía de backup de máquina virtual* [disponible en el sitio web de VMware](http://www.vmware.com).
- Se debe instalar VMware Tools en cada SO huésped que se desea proteger.
- Se debe instalar Retrospect Disk-to-Disk o superior directamente en el servidor proxy de VCB. Se necesita una licencia de Retrospect Multi Server para hacer backup o restauración de archivos directamente en un SO de servidor huésped con Retrospect Client en ejecución en una máquina virtual.
- El servidor proxy de VCB debe tener suficiente espacio en disco para alojar la imagen más grande de la que se desea hacer backup o restauración.

# **Configuración de VCB para backups**

Antes de configurar Retrospect para hacer backups de máquinas virtuales, se debe modificar el archivo de parámetros config.js de VCB, que se encuentra en el servidor proxy de VCB (por ejemplo,  $c:\s0$  Estructura DE VCB\config\  $\epsilon$ config.js). Las variables que se deben modificar son:

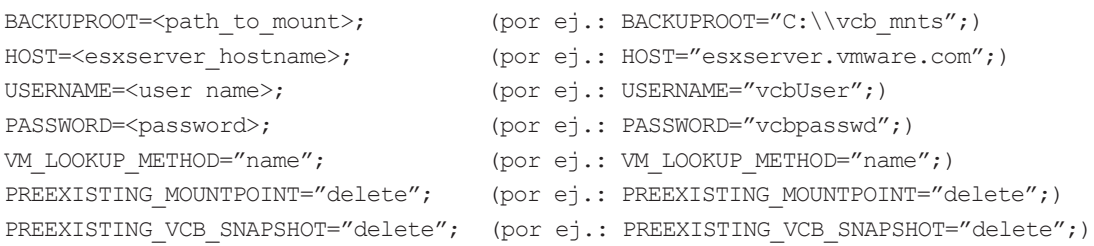

# **Configuración de Retrospect y backups**

La mayor parte del trabajo necesario para ejecutar backups de máquinas virtuales se realiza en el script Retrospect Event Handler y la aplicación de Retrospect.

## **Edición del archivo retro.ini**

Para que Retrospect se pueda comunicar con VCB, se debe editar el archivo retro.ini que se encuentra en el directorio de la aplicación de Retrospect. Abra el archivo retro.ini con un editor de texto y agregue la siguiente línea en la sección [OEM]:

CheckVCBScripts=1

Guarde y cierre el archivo retro.ini.

La ubicación de instalación predeterminada para la aplicación de Retrospect es C:\Program Files\Retrospect\Retrospect 7.7\

### **Configuración de Retrospect Event Handler**

Retrospect Event Handler es un script externo por medio del cual Retrospect comunica información a otros programas. Los scripts de VCB se administran mediante un Retrospect Event Handler especial, VCB\_RetroEventHandler.bat. En la carpeta External Scripts que se encuentra en el directorio de la aplicación, se proporciona un script de ejemplo. La ubicación de instalación predeterminada es C:\Program Files\Retrospect\Retrospect 7.7\External Scripts\Sample VCB\. NOTA: Se recomienda crear una copia de VCB RetroEventHandler.bat antes de realizar cambios en el archivo.

La configuración del archivo VCB RetroEventHandler.bat es sencilla; solo es necesario configurar la variable "VCB\_FRAMEWORK\_PATH":

set VCB\_FRAMEWORK\_PATH=c:\vcb\_framework

# **Activación de VCB\_RetroEventHandler**

Para activar el script VCB\_RetroEventHandler.bat, cópielo en la misma carpeta donde se encuentra el archivo de configuración de Retrospect. Para Windows XP y Server 2003:

c:\Documents and Settings\All Users\Application Data\Retrospect\; para Windows Vista, Windows 7 y Server 2008: c:\Users\All Users\ Retrospect\.

# **Creación de scripts de backup de máquina virtual**

El siguiente proceso debe repetirse para cada máquina virtual y cada tipo de backup (archivo o imagen).

Primero, cree una carpeta temporal en el directorio de puntos de montaje de VCB, que está especificada por la variable BACKUPROOT del archivo config.js de VCB (consulte la sección Configuración de VCB para backups). Para realizar un backup a nivel de imagen de una máquina virtual llamada mytestvm.foo.com, la carpeta debe tener el nombre "C:\vcb\_mnts\mytestvm. foo. com-fullVM"; mientras que para un backup a nivel de archivo, la carpeta debe ser "C:\vcb\_mnts\mytestvm.foo.com".

Defina el punto de montaje como subvolumen en Retrospect.

A continuación, defina un script de backup con un nombre que comience con "VCB\_" (por ejemplo, "VCB\_mytestvm\_backup") y especifique el subvolumen definido anteriormente como origen.

Después de completar todos estos pasos, Retrospect está listo para hacer backups de máquinas virtuales.

Nota: Para los backups a nivel de archivo, cuando VCB monta un disco, una carpeta y una jerarquía de archivos de una máquina virtual, crea vistas idénticas en dos directorios, uno llamado *letters* y otro llamado *digits*. Retrospect solo hace backup del contenido del directorio *letters*.

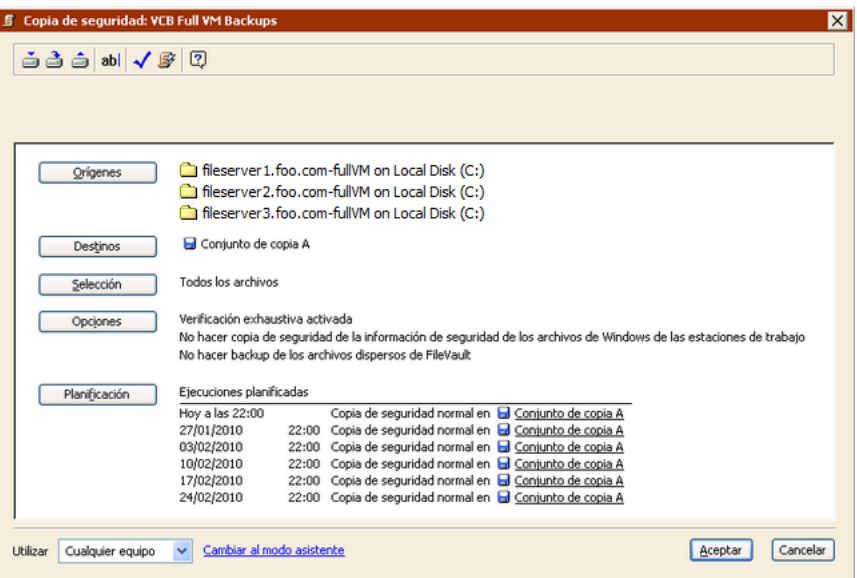

#### **Restauración de datos en máquinas virtuales**

Para cada tipo de backup, ya sea basado en archivos o basado en imágenes, hay un método de restauración correspondiente. La restauración de los datos de los backups a nivel de archivo normalmente se hace por medio del software Retrospect Client que se ejecuta en la máquina virtual, mientras que la restauración de los backups basados en imágenes se hace primero en un directorio del servidor proxy de VCB y después se transfiere al servidor de ESX o vCenter mediante VMware Converter.

## **Restauración de backups a nivel de archivo**

Los backups a nivel de archivo permiten hacer restauración de archivos individuales en cualquier ordenador físico o virtual que ejecute el software Retrospect Client. Como Retrospect hace el backup de la estructura de archivos y carpetas desde un directorio de puntos de montaje de VCB, que "sepulta" los volúmenes virtuales dentro de niveles adicionales de la jerarquía de carpetas, este método no permite realizar operaciones de restauración de máquinas completas.

Si desea realizar operaciones de restauración a nivel de carpeta y archivo con el software Retrospect Client instalado en una máquina virtual, consulte el Capítulo 4 de la *Guía del usuario de Retrospect*.

### **Restauración de backups a nivel de imagen**

Si bien los backups de máquinas virtuales a nivel de imagen no permiten la realización de backups incrementales de menor tamaño, permiten realizar operaciones de restauración completa de toda la máquina virtual con mucha rapidez. El proceso de restauración a partir de un backup a nivel de imagen consta de dos pasos. Primero, use Retrospect para hacer restauración de la imagen de la máquina virtual (normalmente compuesta de varios archivos .vmdk) en una carpeta nueva del servidor proxy de VCB. Después de completar este paso, use uno de los métodos descritos en la *Guía de backup de máquinas virtuales* de VMware para completar el proceso de restauración de la imagen en el almacenamiento del servidor de ESX o vCenter.